Kentucky Early Childhood Data System **9/1/2011** User Guide, Version 1

# *ASQ-3 DATA ENTRY USER GUIDE*

### ACCOUNTS Center Directors/Coordinators

Contact [keds@lsv.uky.edu](mailto:keds@lsv.uky.edu) and ask for a Child Care KEDS Account form. A center may have more than 1 center director account.

When you receive the form, you will be required to give

#### KEDS recommends using Mozilla Firefox, available at [www.firefox.com](http://www.firefox.com/) **[TYPE A QUOTE FROM THE DOCUMENT OR THE SUMMARY OF AN INTERESTING POINT. YOU CAN POSITION THE TEXT BOX ANYWHERE IN THE DOCUMENT.]**

Once your center director account has been established, you are able to [login](http://childcare.kedsonline.org/login.aspx) and create Teacher accounts. Go to th[e Users](http://childcare.kedsonline.org/users.aspx) tab and complete the following fields.

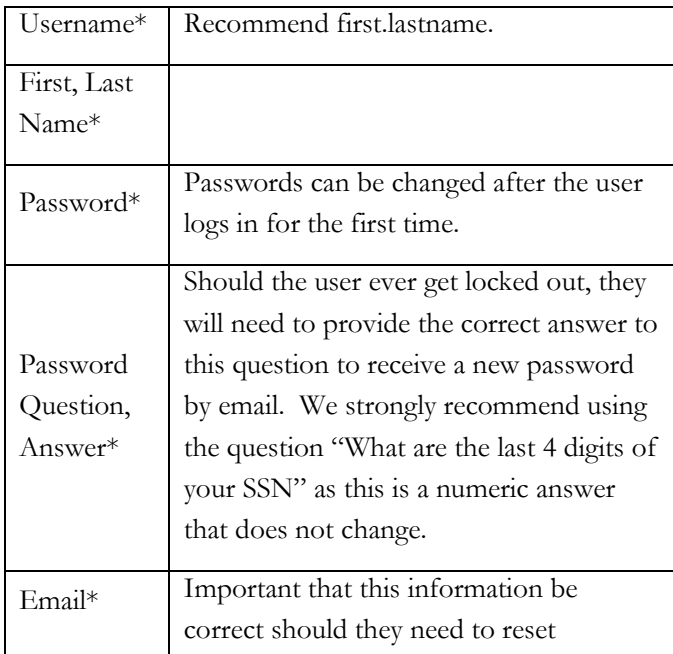

information both about yourself and your child care center. You can email, fax or snail mail the form back to [keds@lsv.uky.edu,](mailto:keds@lsv.uky.edu) fax to 859-257-2769 or mail to KEDS, 126 Mineral Industries Building, University of Kentucky, Lexington KY 40506-0051. Questions? Email [keds@lsv.uky.edu.](mailto:keds@lsv.uky.edu)

#### Teacher Accounts

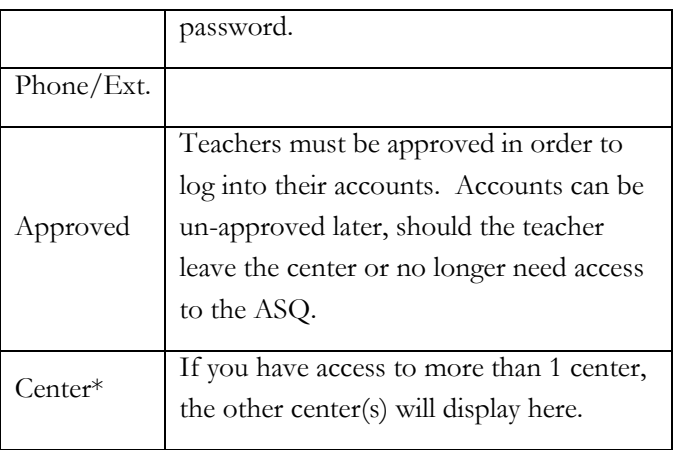

\*Indicates a required field.

#### LIST OF CHILDREN

After the teacher accounts have been established, either the teacher or the director/coordinator must create the child records.

Go to ALL CHILDREN (directors) or MY CHILDREN (teachers).

Child Demographics Initially, on the All Children or My Children page, there will only be the Add a Child button. Click this now.

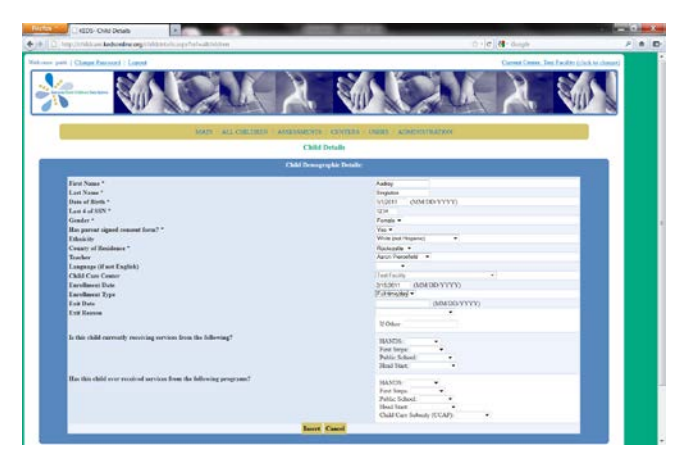

You will now be presented with a list of child demographics, listed below with details.

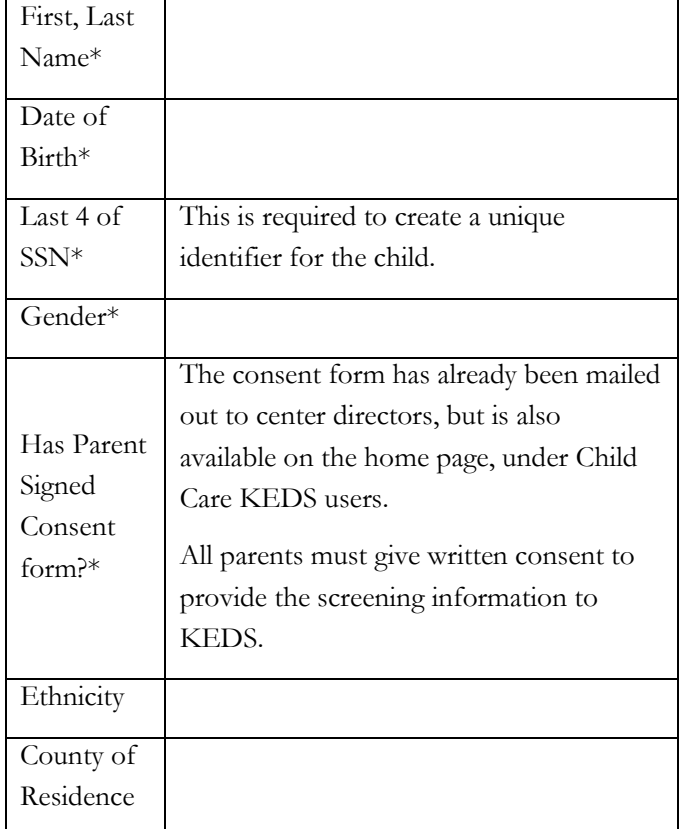

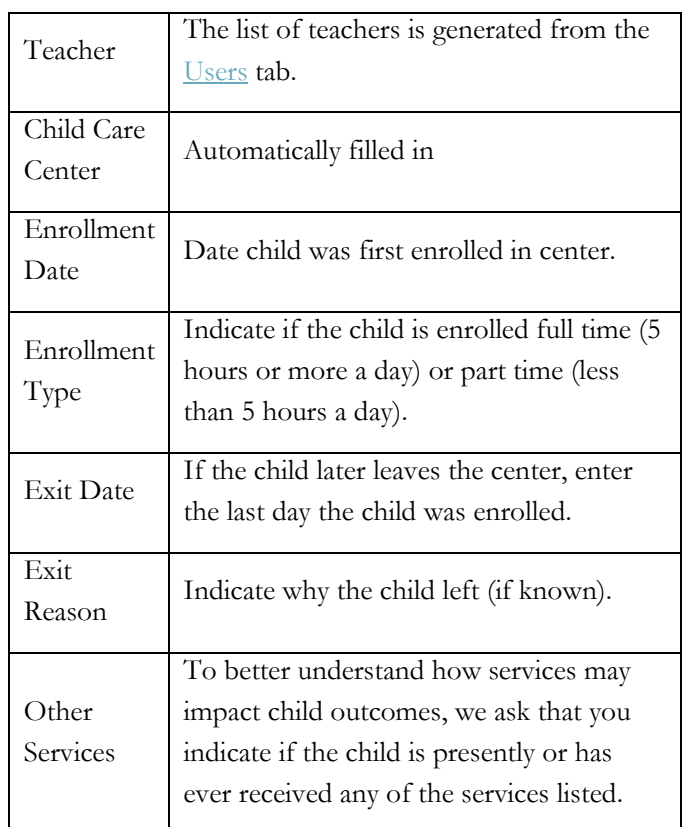

\*Indicates a required field.

Click Insert to save the child's record. The child will now be listed in the child list. See below.

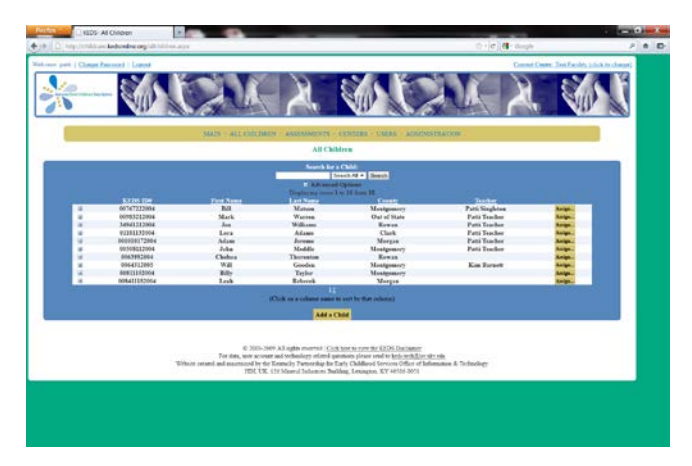

If you would like to edit this child's demographics later, click the Edit button beside the child's record.

## ENTERING SCREENING DATA

From the list of children, click the + sign beside the child's record.

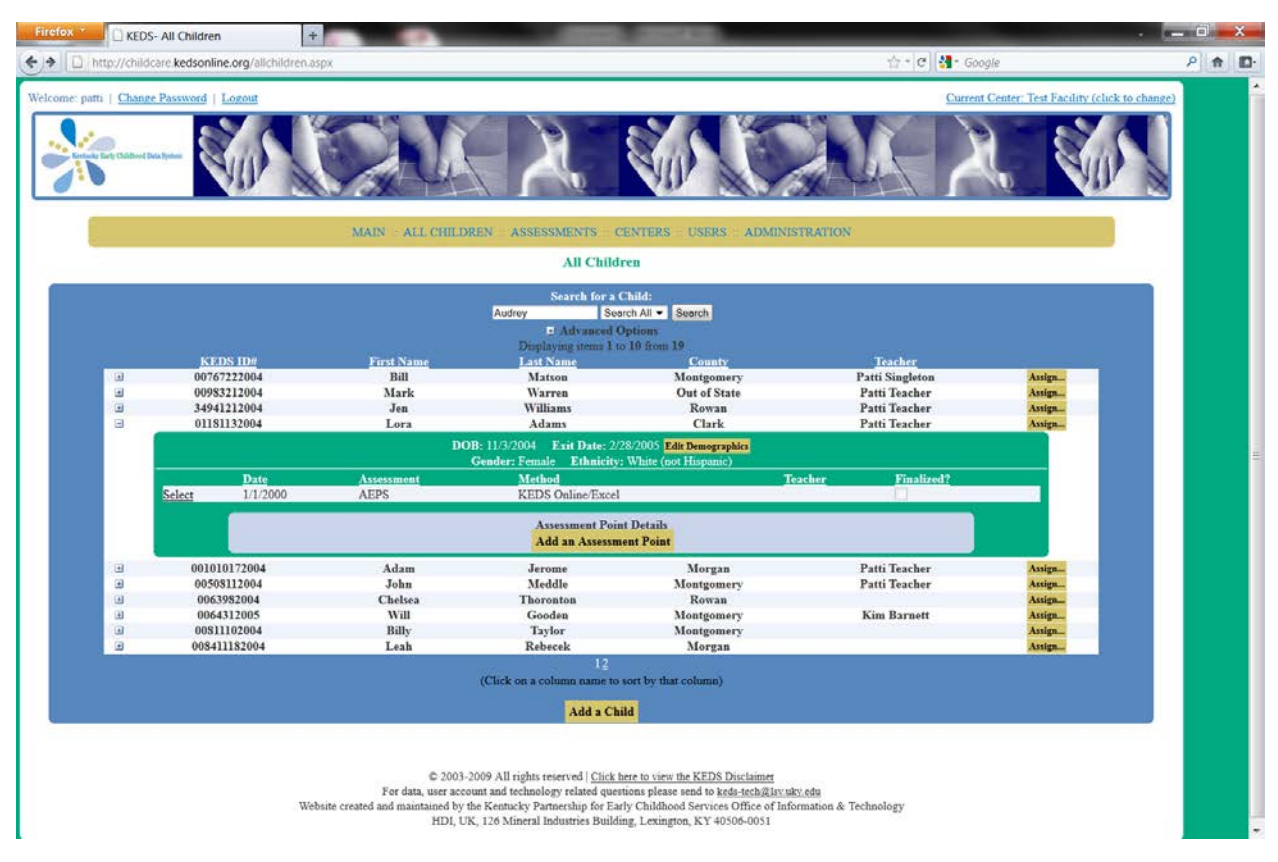

The record will expand.

Click "Add Assessment/Screening Point"

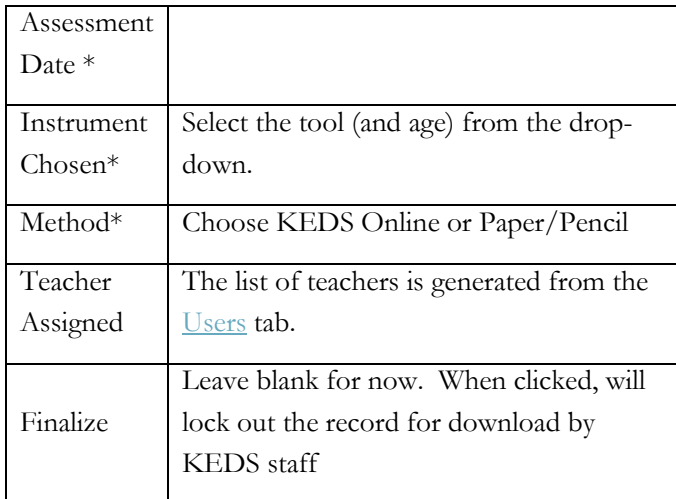

\*Indicates a required field.

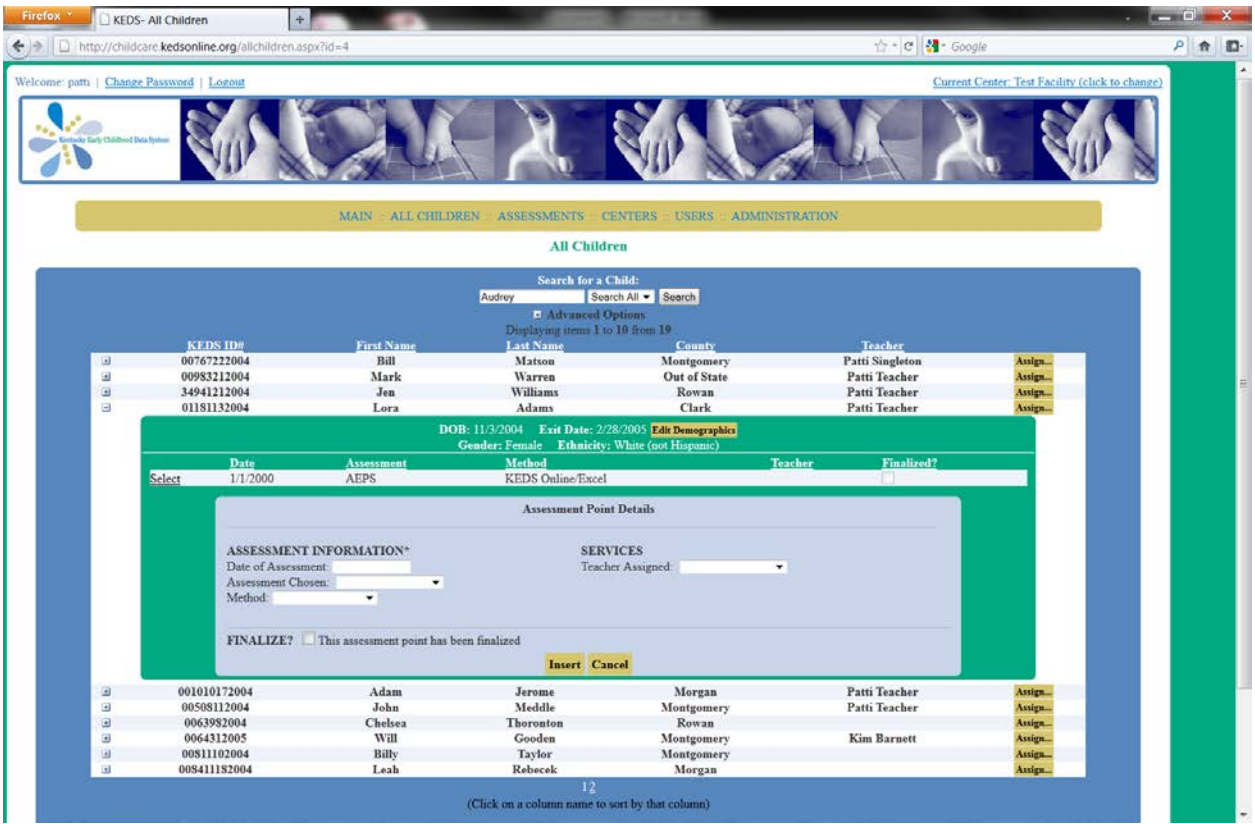

After completing the Assessment/Screening Point details, click Insert.

The Assessment/Screening Point will now display in the list of assessment/screening points.

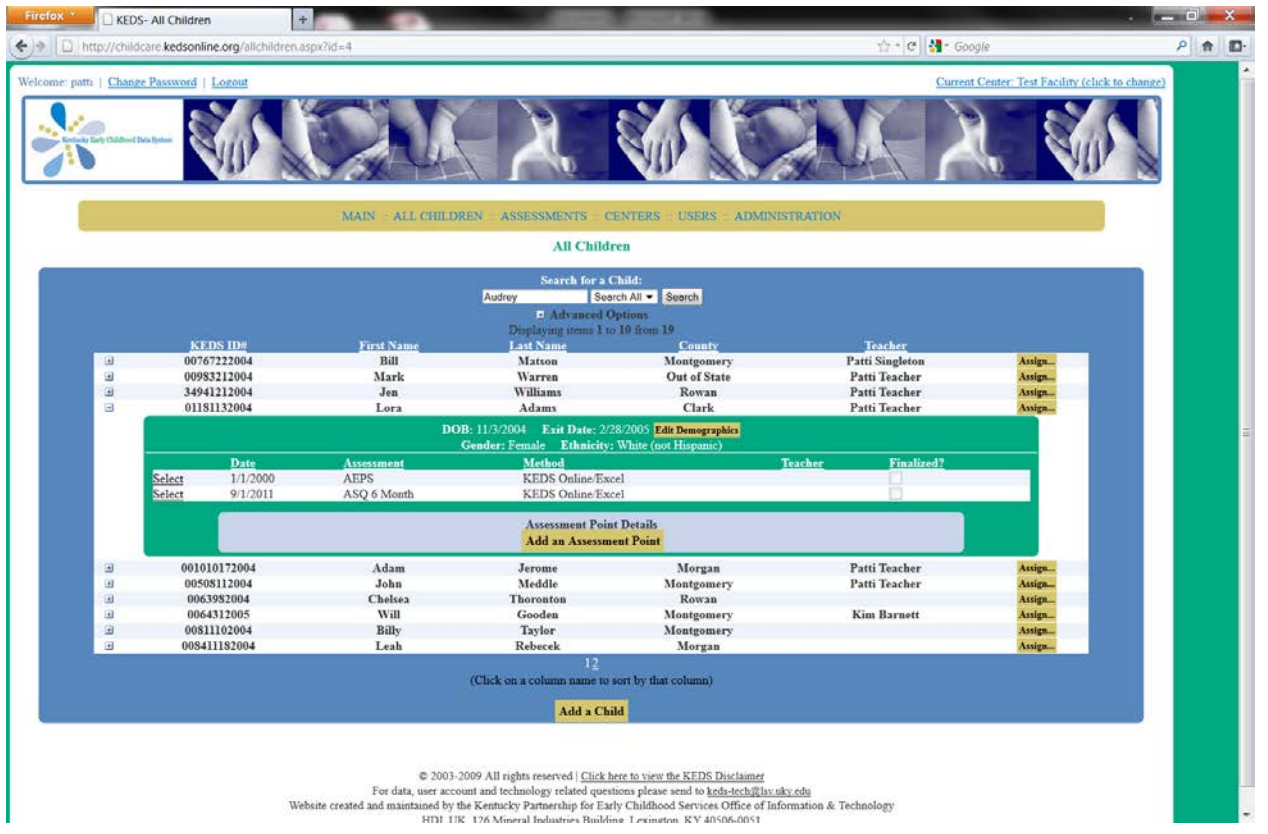

From the list, click Select beside the assessment/screening point. The details will display again, this time in a readonly version.

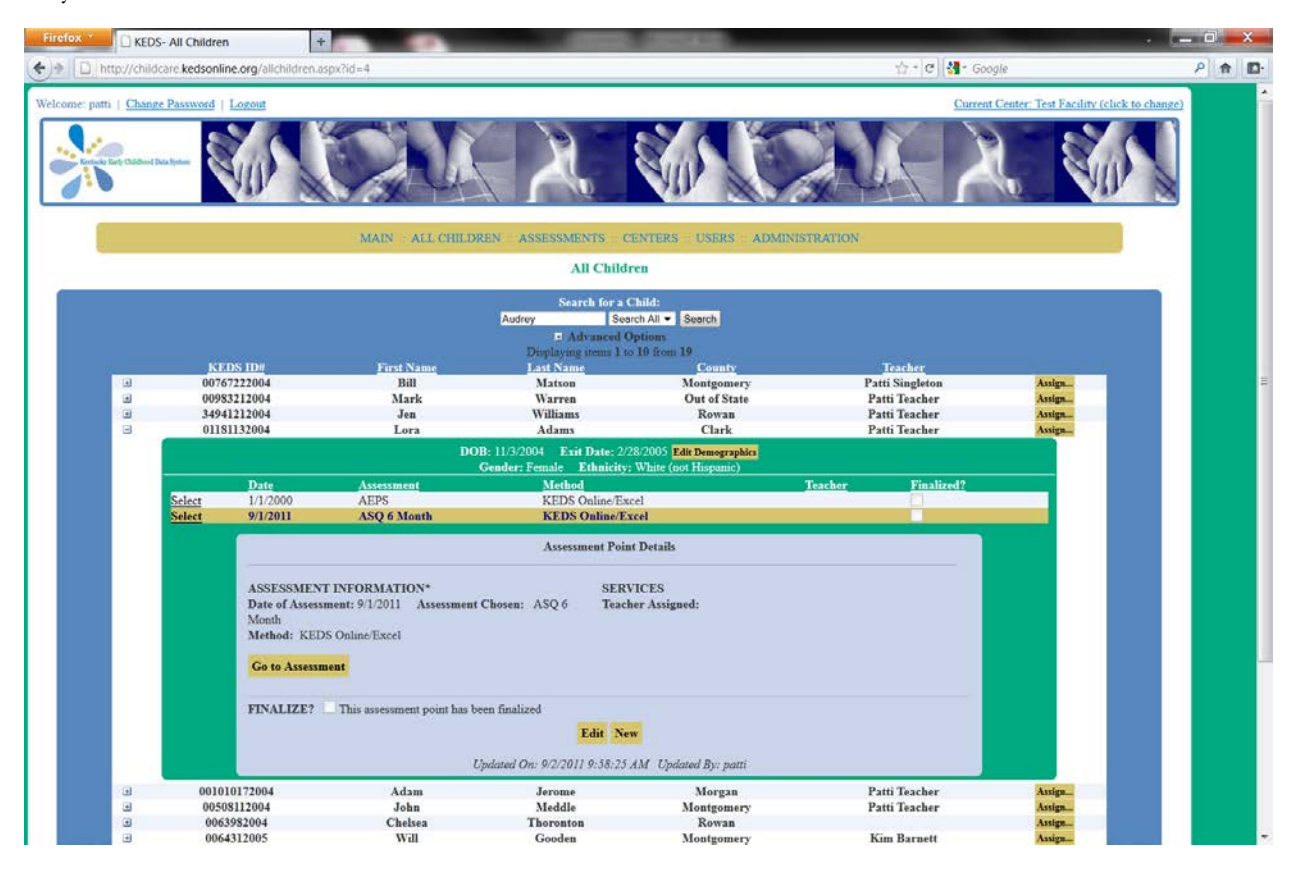

Click the yellow "Go to Online Data Entry" button. The screen will refresh and the screening domains will display.

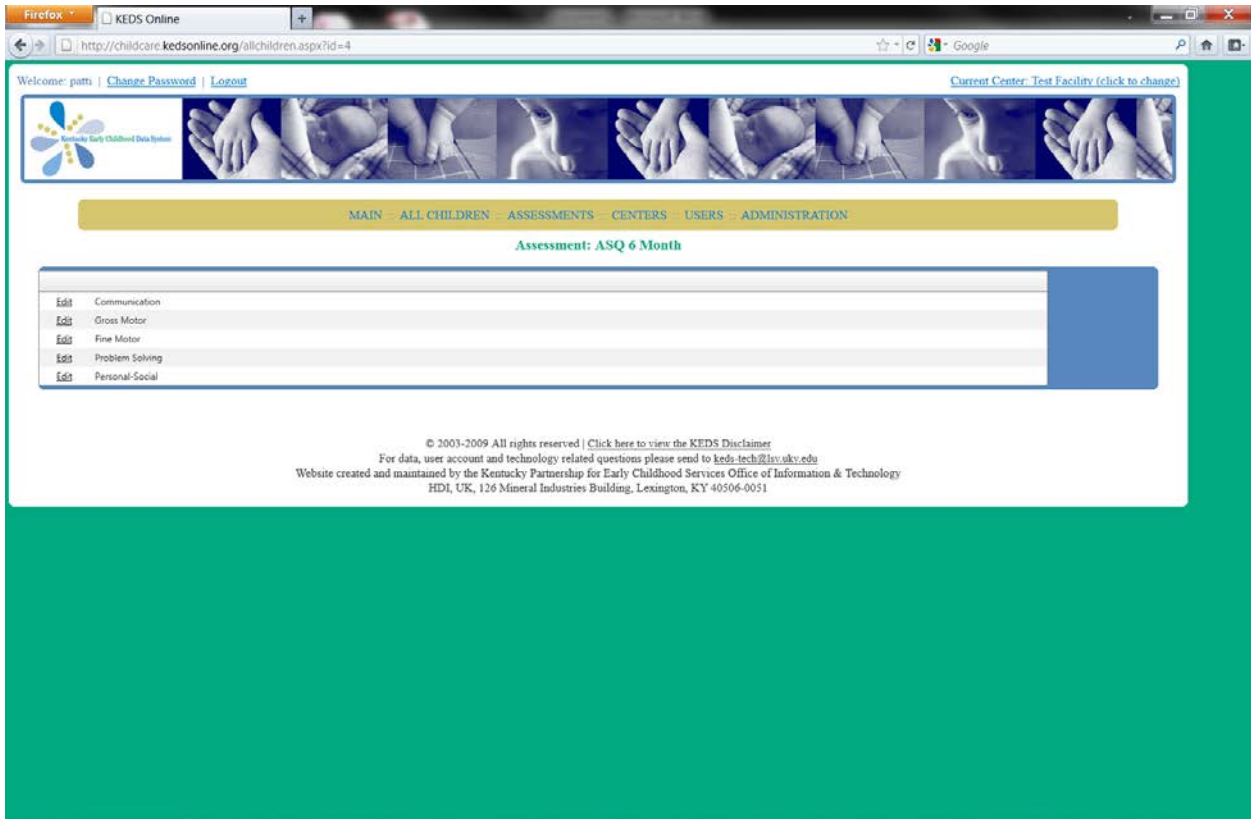

To begin data entry, click the Edit button beside the domain name.

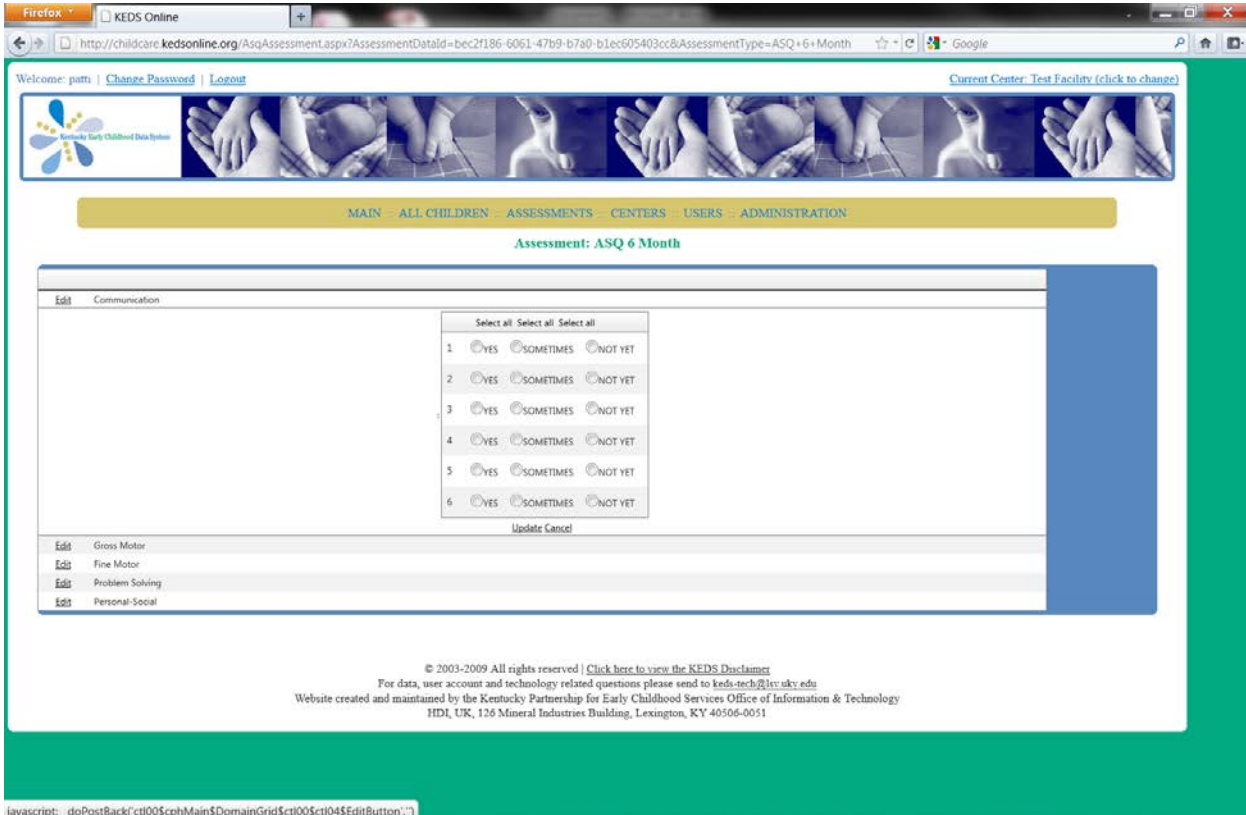

For each item, indicate if the standard was met by scoring Yes, Sometimes, or Not Yet.

There is a Select All option, if appropriate you may click select all for "Yes," "Sometimes" or "Not Yet." After you have updated the scores, click Update. *You must click update to save the scores.*

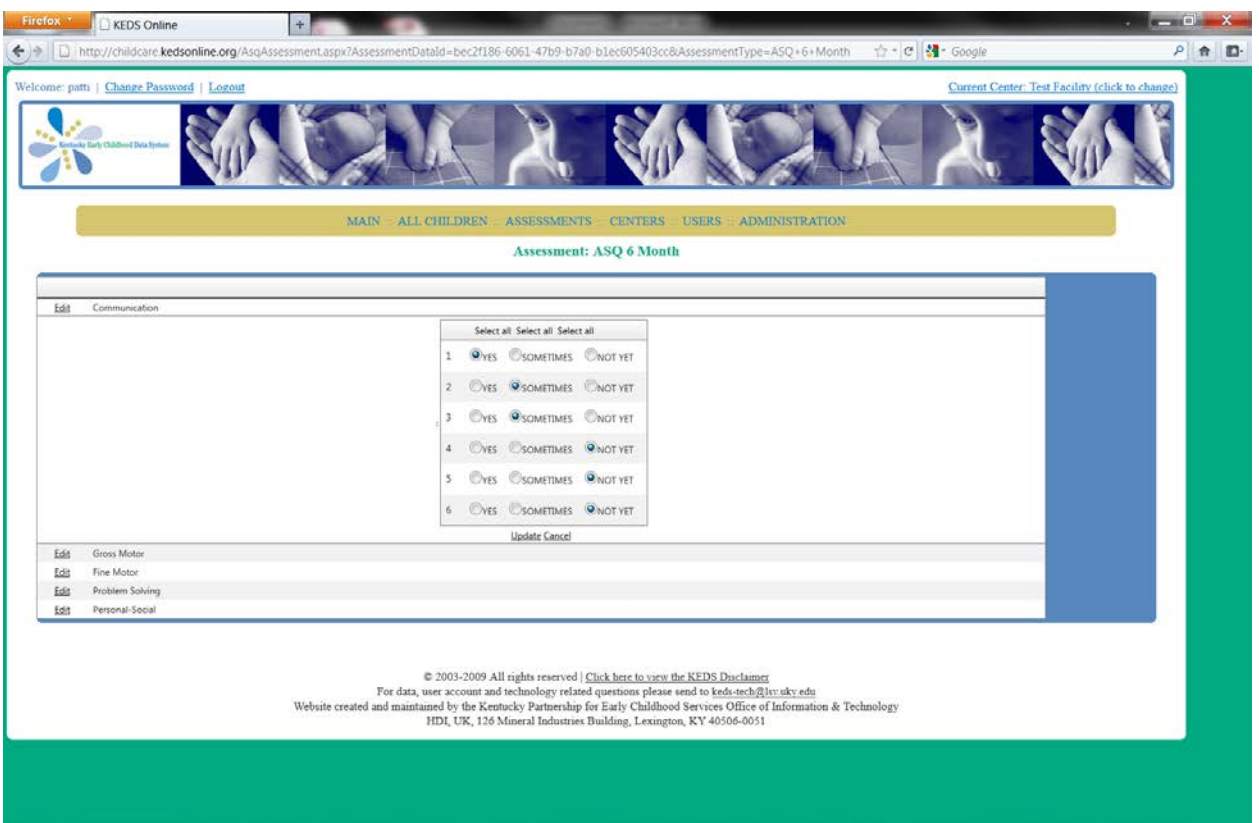

The domain will collapse and you can now click Edit beside the next domain.

Once you have finished scoring all the items for the domains, you can go back to the All Children tab to add the next screening.